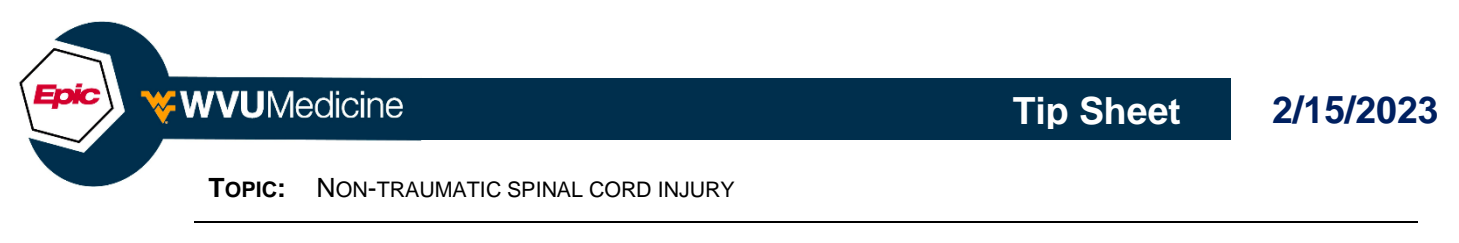

## **APPLICATION:** CLIN DOC **ROLE:** ANCILLARY

## **INCLUSION CRITERIA**

• Any adult patient diagnosed with acute onset symptoms of paralysis (quadriplegia, paraplegia; complete or incomplete) associated with Non-Traumatic Spinal Injury, following surgical or nonoperative management for decompression or stabilization.

## **EXCLUSION CRITERIA**

• Patients who do not meet inclusion criteria, are deemed medically unstable, or are being managed through the Trauma Service and the Traumatic Spinal Cord Injury Order Set.

## **To enter the order in the Manage Orders activity tab:**

- 1. Use the orders sidebar to search for either "Spinal Cord Injury" or "Non-Traumatic Spinal"
- 2. In the order search window, select "NON-TRAUMATIC SPINAL CORD INJURY" order set.

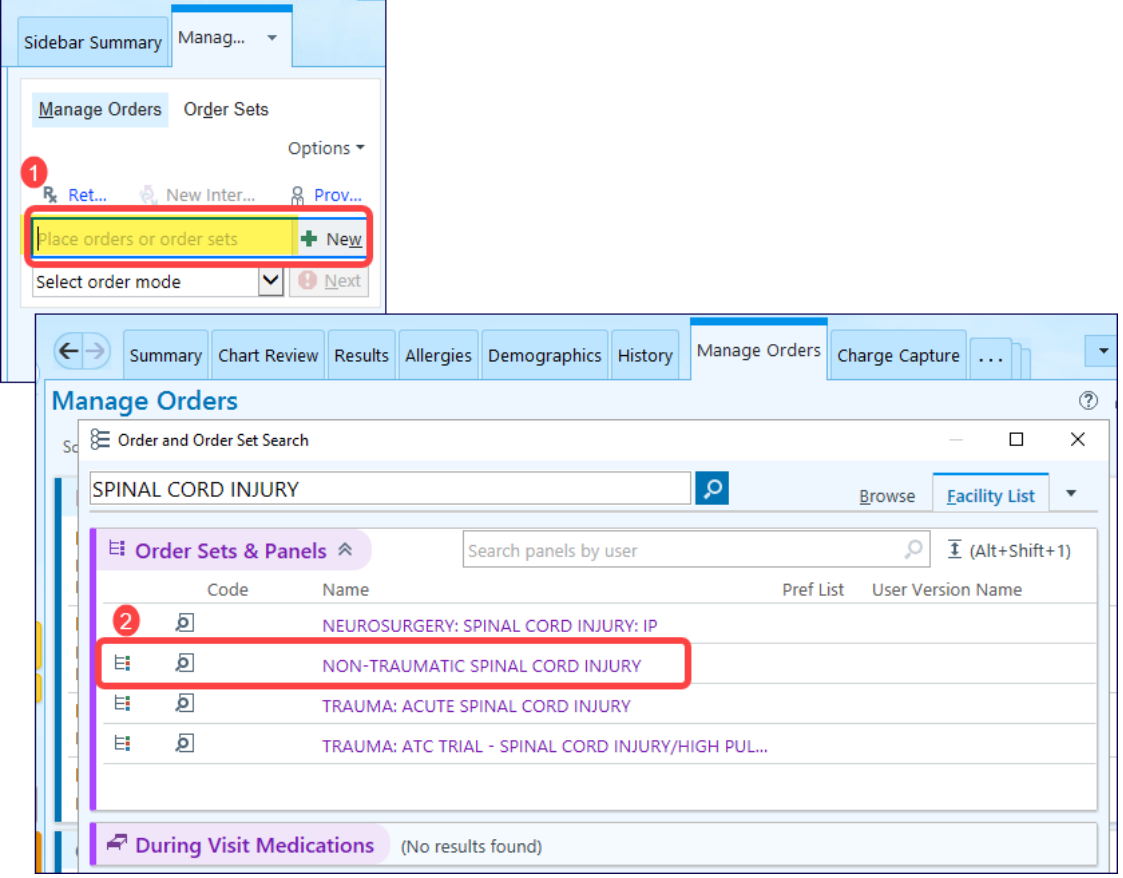

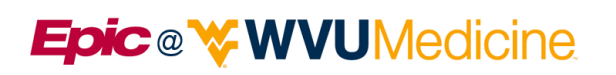

- 3. The order set opens and is added to the sidebar. Review and select appropriate orders for your patient.
	- a. Click on an order to open it for editing and complete any Required  $\bigoplus$  order details.
- 4. Once the order selection and necessary changes are completed, click Sign.

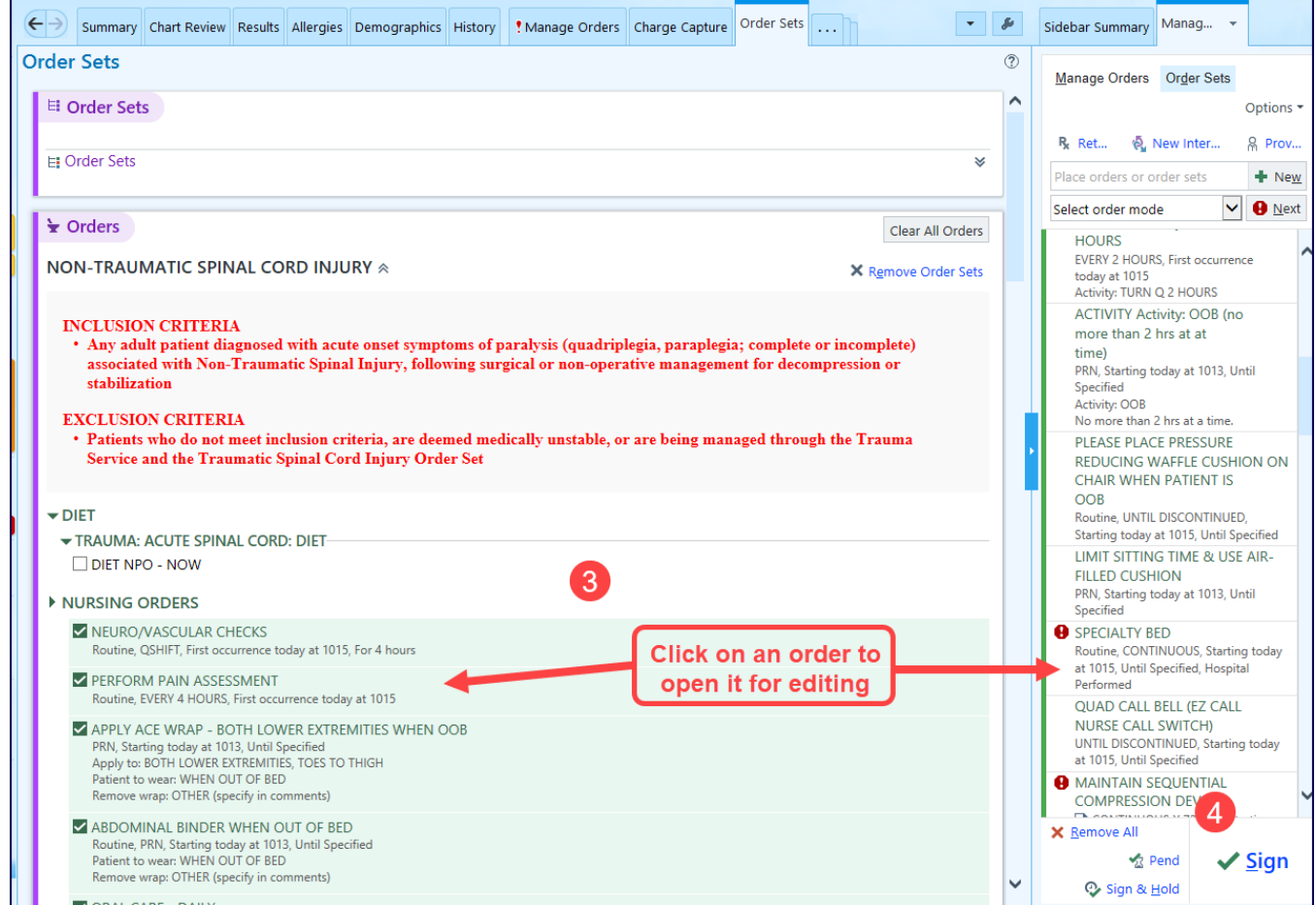

You will be prompted to enter the appropriate order mode and the ordering provider and **Accept** for the orders to become active.

*Remember that we have a Learning Home Dashboard within Epic for Nursing where you can locate quick start guides, tip sheets and other Epic training materials. If you have questions; please feel free to contact: Crystal Alkire at ext. 304-598- 4000 ext. 73527 or Olivia Lopez 304-598-4000 ext. 40598 WVU. Author: Melissa Bradey*

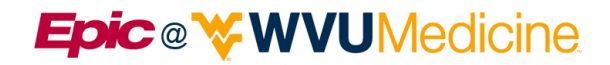

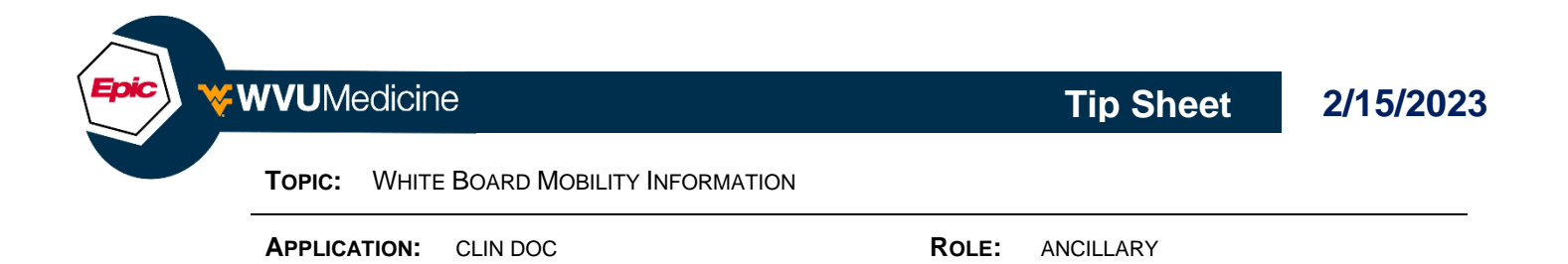

- Providing patient mobility information on your patient's white board communicates key information to the care team regarding the patient's mobility goal, their fall risk, and equipment needed for patient and employee safety.
- If all screening has been completed during the patient's hospital admission, you can find all of this information in 1 location at the top left-hand corner of their EPIC chart under the fall risk icon in the patients' Storyboard.

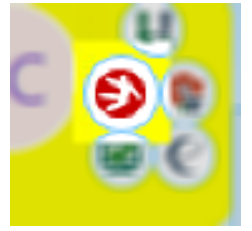

- In the Summary section of the Fall Risk Report provided from the Fall Risk icon, you will find the desired information to transfer to your patient's white board from the following screens:
	- o 6-Clicks to Mobility screening tool
	- o Lift Equipment screening tool
	- o Fall Risk screening tool (JFRAT)

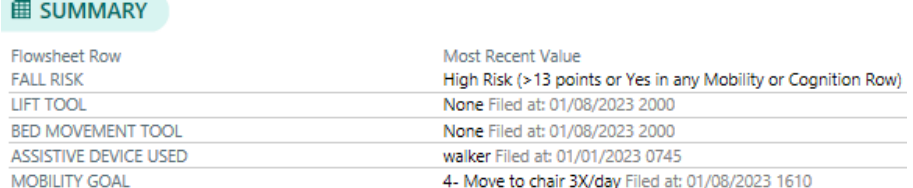

*Remember that we have a Learning Home Dashboard within Epic for Nursing where you can locate quick start guides, tip sheets and other Epic training materials. If you have questions; please feel free to contact: Crystal Alkire at ext. 304-598- 4000 ext. 73527 or Olivia Lopez 304-598-4000 ext. 40598 WVU. Author: Melissa Bradey*

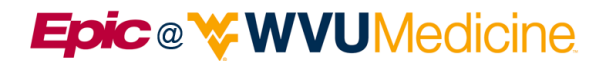